# manual import & export

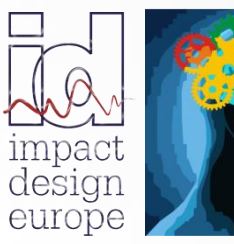

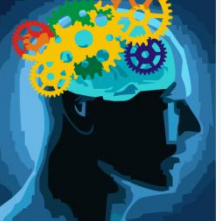

**The fastest way in Pre Design**

### ➢ *[VCS IMPORT PROCEDURES](#page-2-0) 3*

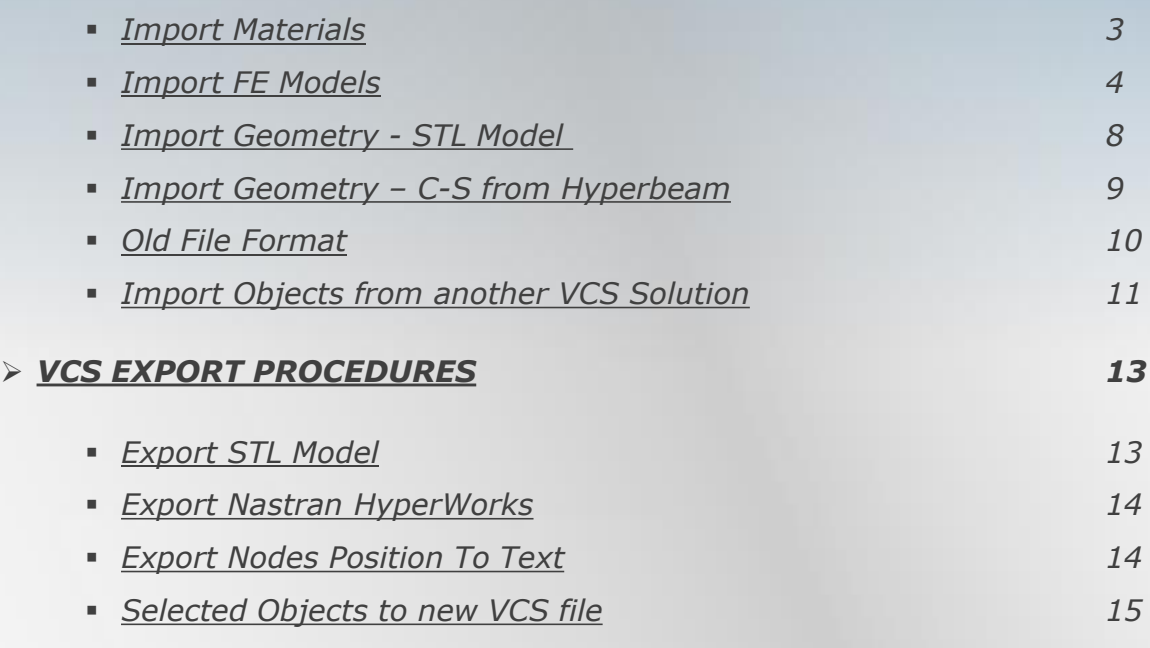

<span id="page-2-0"></span> $\mathfrak{O}\hspace{1mm}$  Import

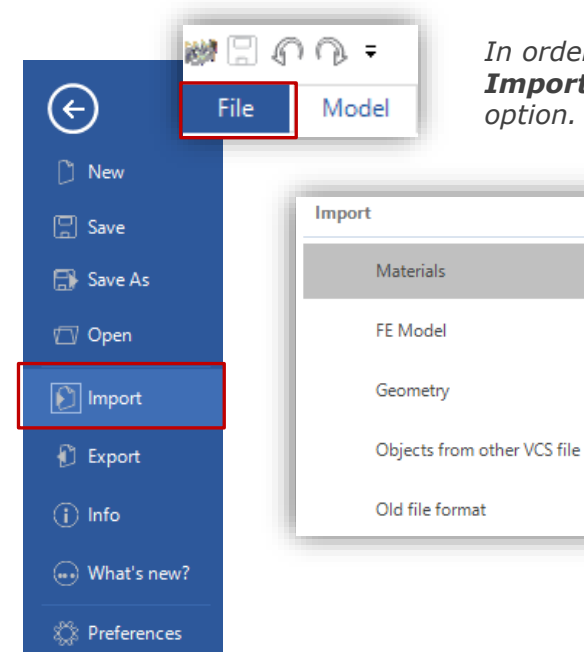

# *VCS IMPORT Procedures*

*In order to enter VCS import menu, click on File and then on Import. From the drop-down list select the required import option.*

*Basic import options available in VCS:*

- *Material import*
- *FE model*
- *Geometry*
- *Objects from another VCS file*
- *Old file format*

## *IMPORT MATERIALS*

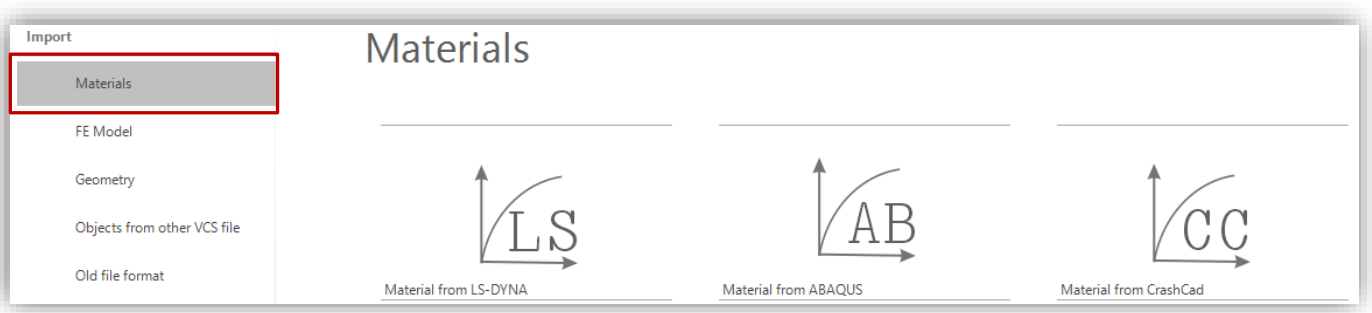

*VCS provides the possibility to import material directly from LS-DYNA, ABAQUS or Crash Cad.*

*In order to import a material, click on File and then on Import. Select Material and afterwards the proper option (Material from... LS-DYNA, ABAQUS or Crash Cad), as it is illustrated in the picture above.*

*In "Import and Units Conversion Utility" window set proper units for the material properties. Once the units are set, select a file you wish to import. After that click on the Import button.*

*Imported Materials will appear in the Solution Explorer tree.*

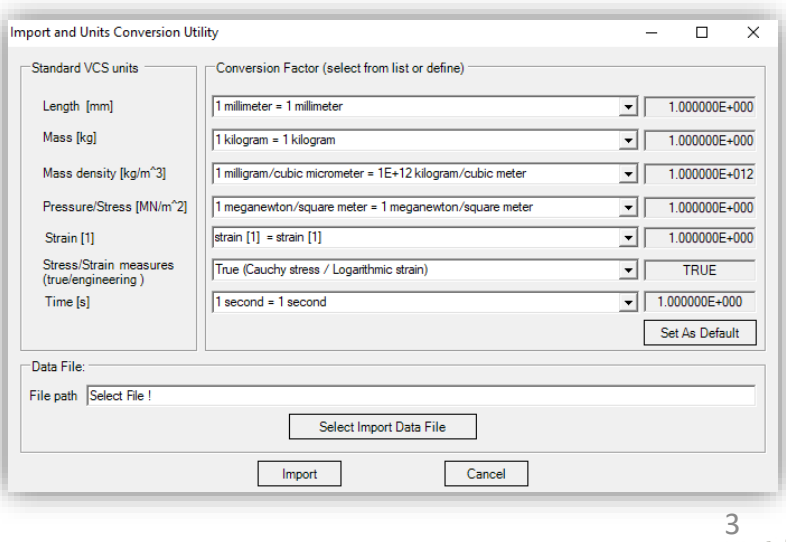

visual crash studio

<span id="page-3-0"></span>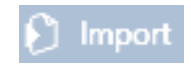

As ex

For electricity<br>183\_railcuterR<br>186\_railmerRight<br>159\_railcuterRight<br>184\_railmer<br>187\_railouter

Import Cancel

#### *IMPORT FE MODEL*

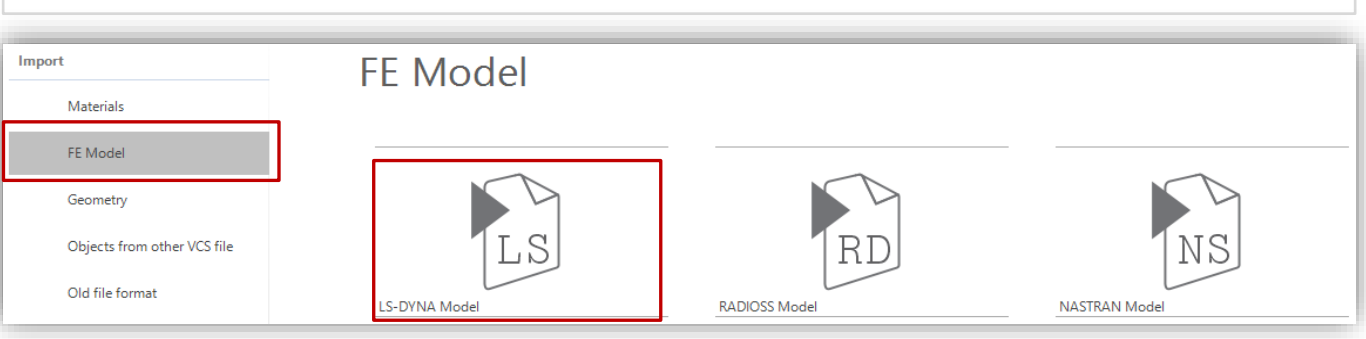

*VCS gives the possibility to import data from a FE models such as LS-Dyna, Radioss, Nastran. The "FE Model" import procedure will be described on an example of a mesh model originating from the LS-Dyna software*

*VCS provides the possibility to set the required units when importing a FE model.*

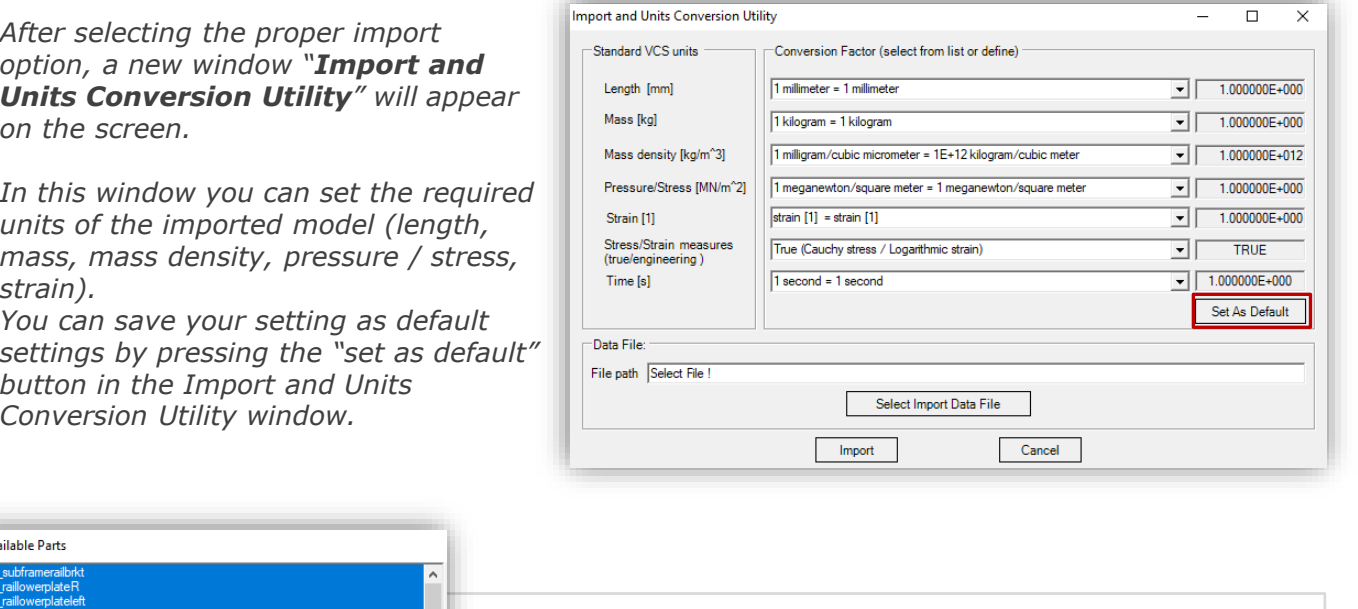

*Once the units and scaling are defined you can select the Import Data file. In the "Available Parts" window select all elements of the* 

*mesh model that are to be imported into VCS. Confirm by clicking on "Import"* 

*When import is finished the message box will appear on the screen. Click OK. The Import procedure is now finished.*

Import of FE Parts finished in 110.6672[s].

OK

4

×

 $\mathfrak{O}\hspace{1mm}$  Import

# *VCS IMPORT Procedures*

#### *IMPORT FE MODEL*

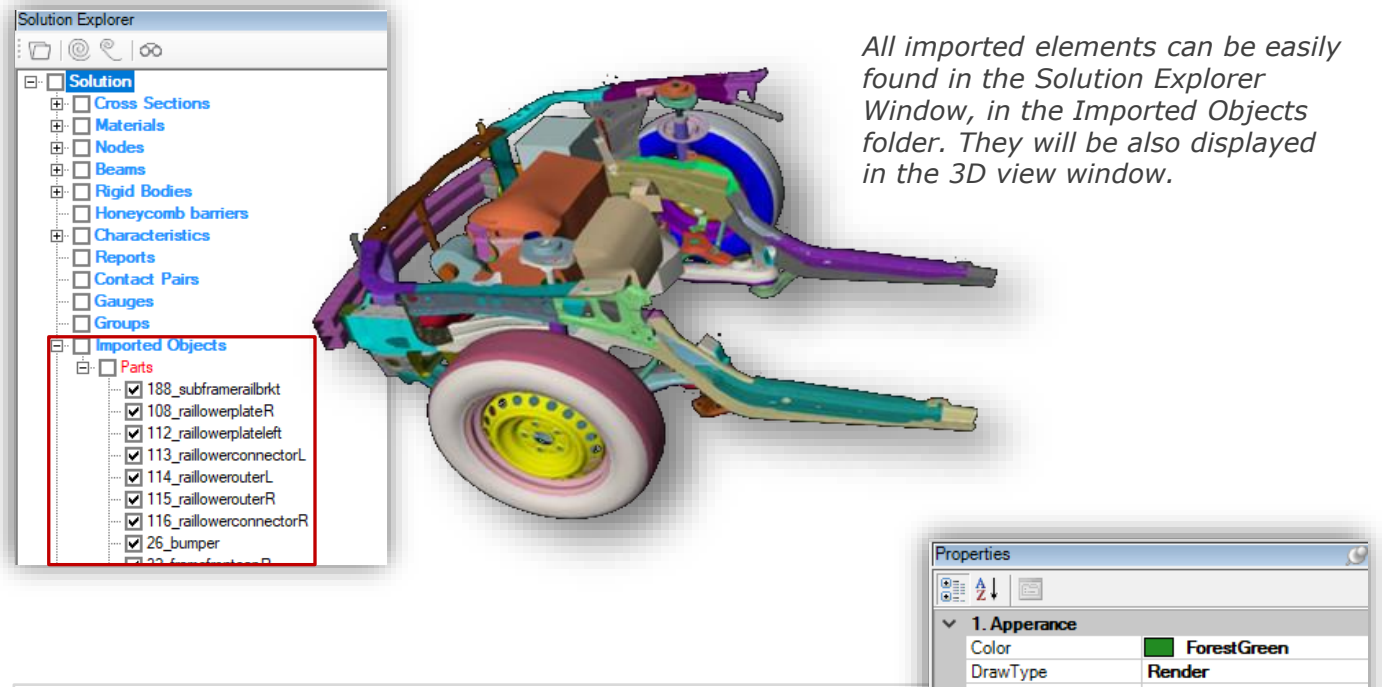

*Note that along with the geometry, all information about the Material of the FE elements as well shell thickness data will be automatically imported into VCS. They can be viewed in FE Part's Properties window (as shown in the picture on the right)*

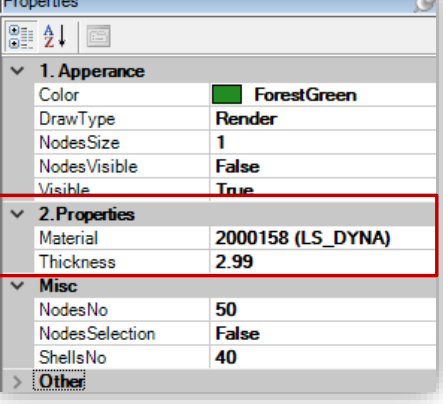

*Moreover, the import tool creates simultaneously VCS Material basing on FE data.*

*The Material Properties such as Material Constants, Stress – Strain -Characteristics and the Strain –Rate Effects parameters are visible in material definition.*

*All imported or created Materials can be easily found in the Solution Explorer Window*

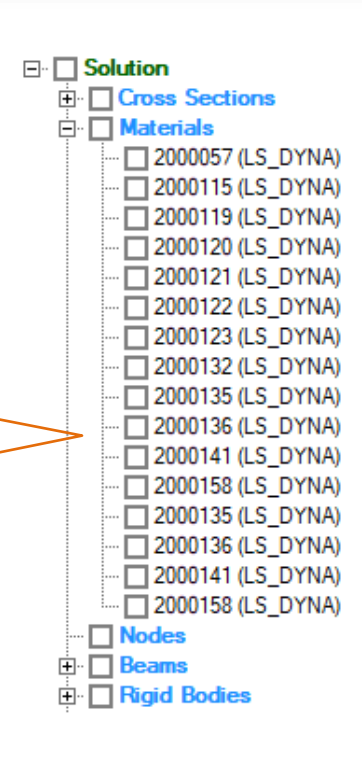

visual crash studio

5

#### *IMPORT FE MODEL*

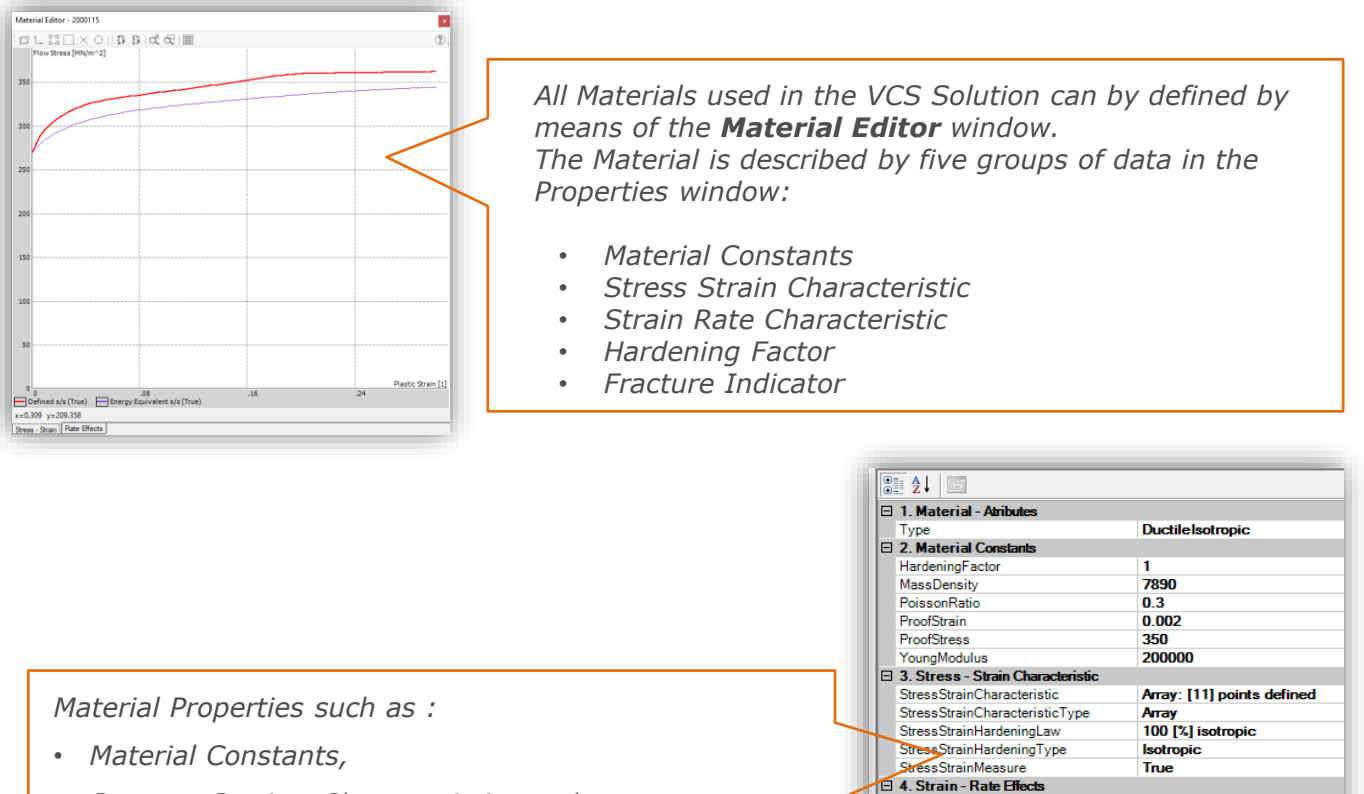

- *Stress – Strain - Characteristics and*
- *Strain – Rate Effects*

*parameters are visible in material definition in the* 

*Properties window.*

#### *IMPORTANT NOTICE:*

*In case of material import from available FE models material properties must be verified. Improperly defined Material is a common mistake that causes distortion of the simulation results!* 

 $D=8E+3$ ,  $p=8$ 

**Surface Strains** 

2000187 (LS\_DYNA)

 $\overline{\mathbf{o}}$ 

**Default** 

**CowperSymonds** 

StrainRateCharacteristic StrainRateType

5. Fracture Indicator AreaReduction

D FractureModel

 $\boxdot$  Other Comment

Laver

Name

#### *HANDLING IMPORTED FE MODEL*

*A VCS model can be created basing on an original FE geometry which can be easily imported from a mesh – based software. Among several import options, VCS offers the possibility to import geometry from Ls-Dyna which is used in the presented example.* 

*Note that along with the geometry, all information about the Material of the FE elements as well shell thickness data will be automatically imported into VCS. Moreover, the import tool creates simultaneously VCS Material basing on FE data.* 

*All imported elements can be easily found in the Solution Explorer Window, in the Imported Objects folder.* 

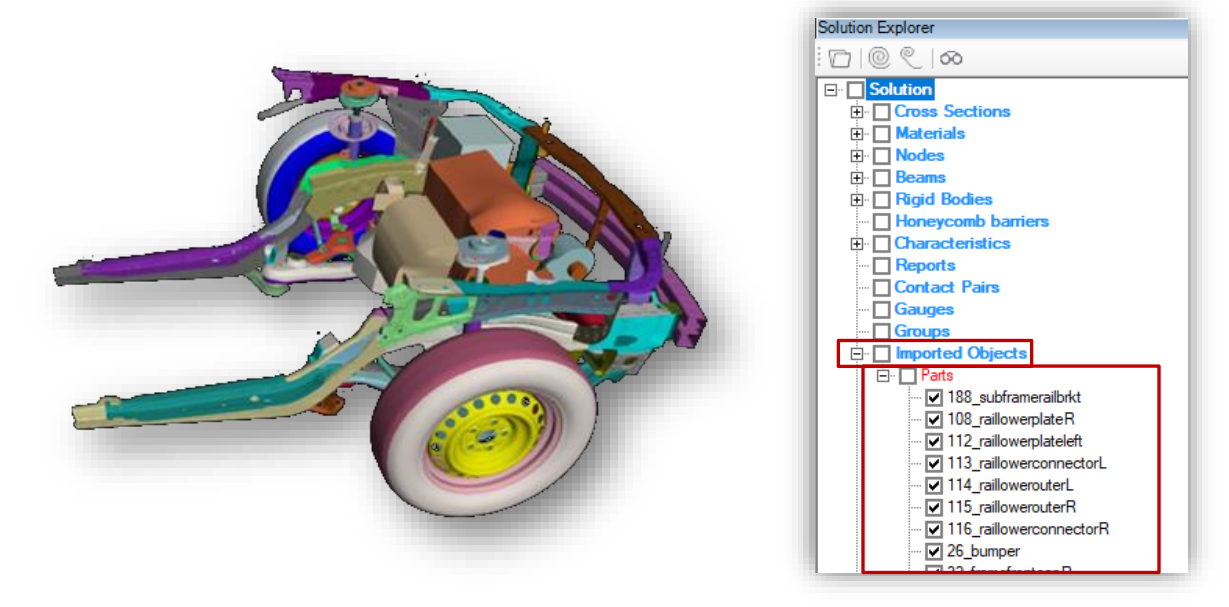

*The first step recommended to be taken after FE geometry is imported into a VCS Solution is creating groups of FE parts.*

*Placing specific assemblies (for example bumper, s-frame, A pillar etc.) into separate groups is very useful during the later work and beam modelling.* 

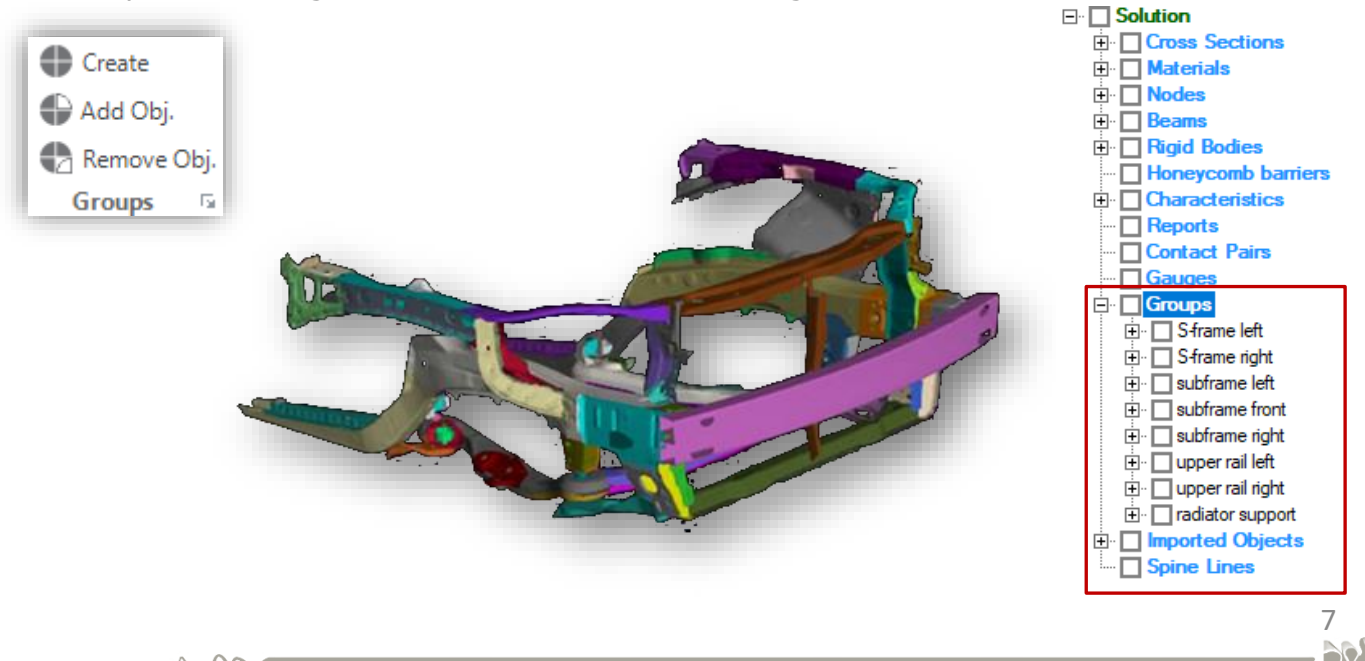

# <span id="page-7-0"></span>*IMPORT GEOMETRY – STL MODEL*

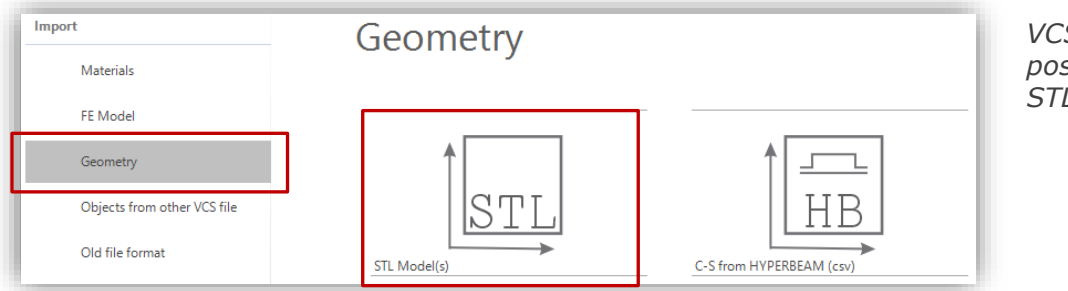

*VCS offers the possibility to import a STL file format model.*

*In order to start the import procedure, click on File and then on Import. From a list select "Geometry" and afterwards the STL Model option.*

*A new Import and Units Conversion Utility will appear on the screen. In this window the user can set the required units of the imported model (length, mass, mass density, pressure / stress, strain).* 

*Note that you can save your setting as default settings by pressing the "set as default" button in the Import and Units Conversion Utility window.*

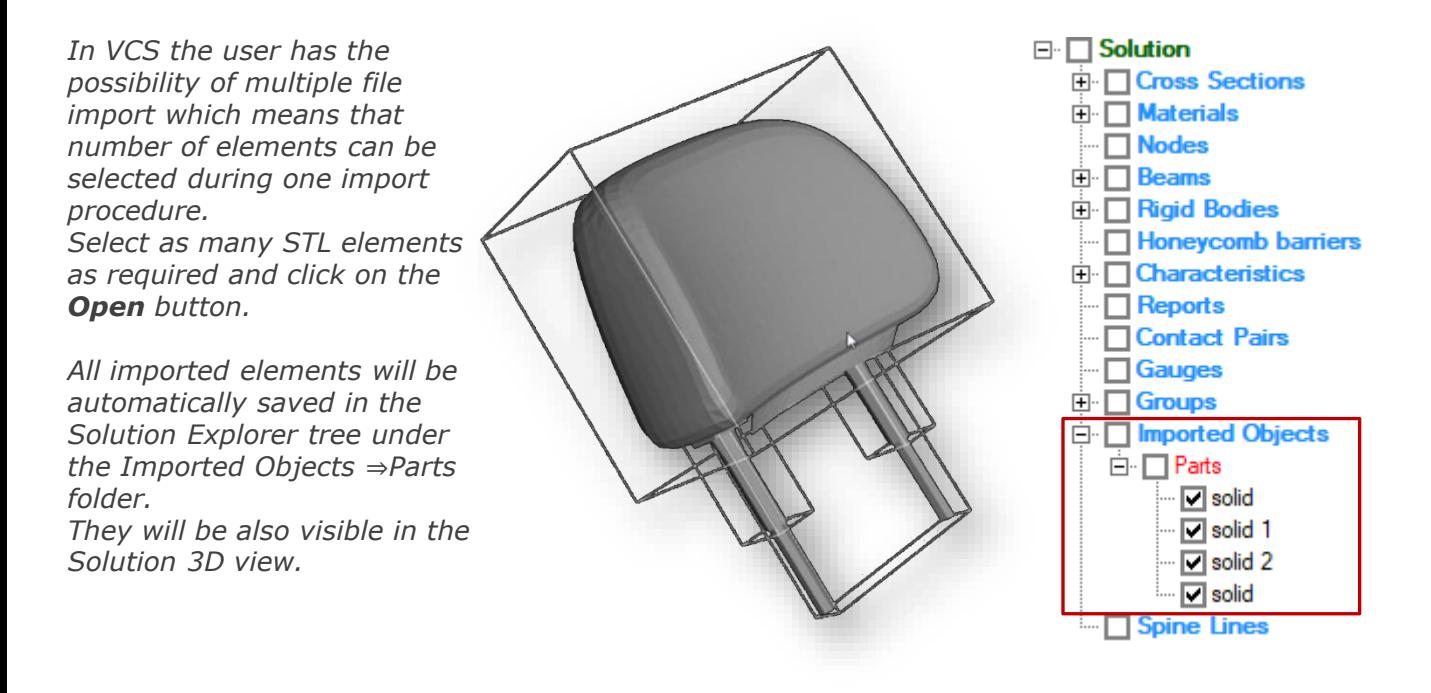

*Please note that STL geometry import does not include information about used materials or elements thickness.* 

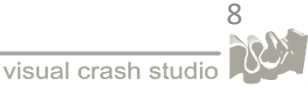

# <span id="page-8-0"></span>*IMPORT GEOMETRY – C-S FROM HYPERBEAM*

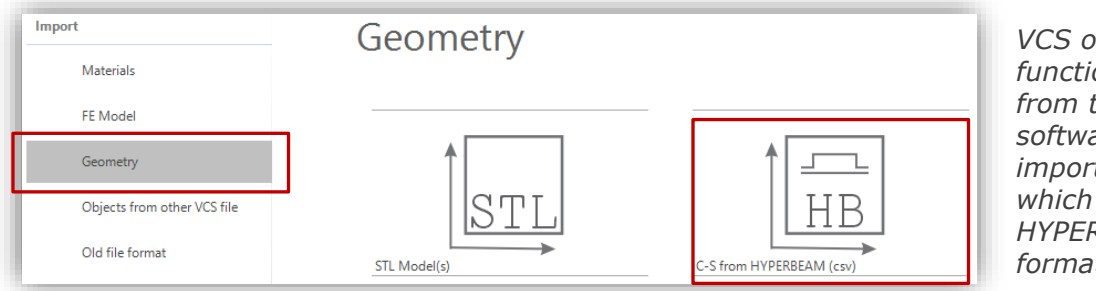

*VCS offers the functionality of import from the HYPERBEAM software. You can import a cross section which was prior saved in HYPERBEAM in CSV file format.*

*After opening the VCS "File" menu select "Import" and then the "geometry" section. Afterwards select the "C-S from HYPERBEAM csv" option*

*After selecting the required "csv" file, all included cross sections will be imported into VCS.*

*The Cross Sections are going to be added to the Solution Explorer tree. In the pictures on the right, you can see an example of a cross section created in HYPERBEAM,*

*and its counterpart automatically created in VCS as a result of the import procedure* 

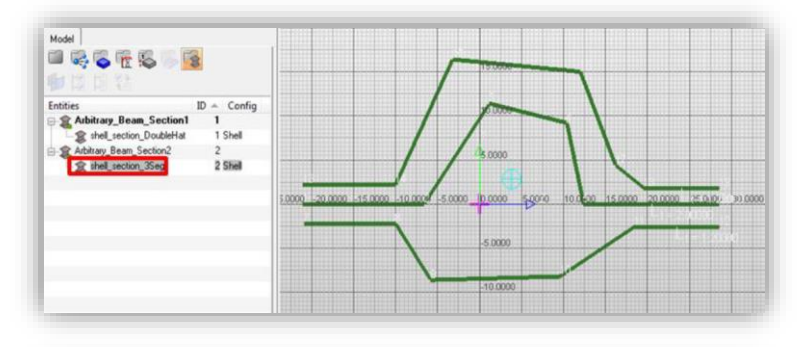

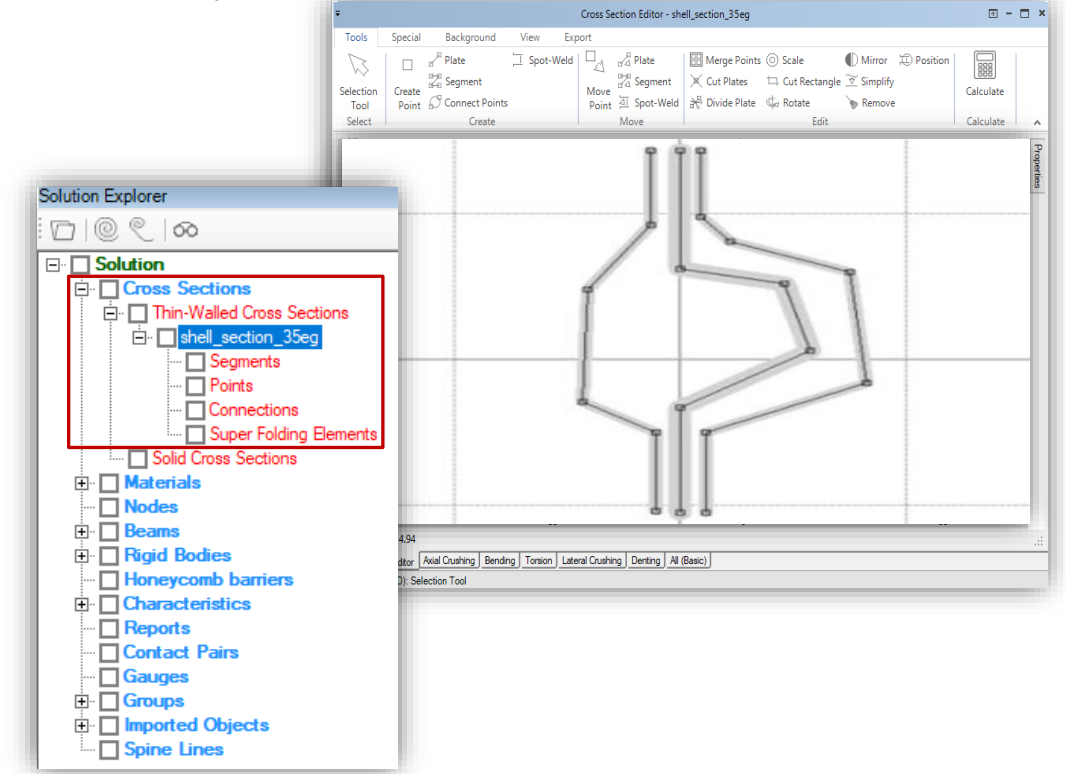

*The geometry has been automatically created and can be viewed in the Cross Section Editor. All elements are also automatically added to the Solution Explorer tree. Please note that the imported cross section is already divided into segments, plates and points.*

9

#### <span id="page-9-0"></span>*IMPORT GEOMETRY - C-S FROM HYPERBEAM*

*The newly imported, crude cross-sectional geometry needs to be modified to fulfill requirements of macro element methodology!*

*Use Cross Section Editor's tools to simplify the original geometry:*

- *Modify and simplify the original cross-sectional geometry – you can use the "Move Point" tool*
- *Add Connections between segments*
- *Remove not connected Points*

*It is important to underline that before cross section calculations can be conducted, material needs to be assigned to each segment*

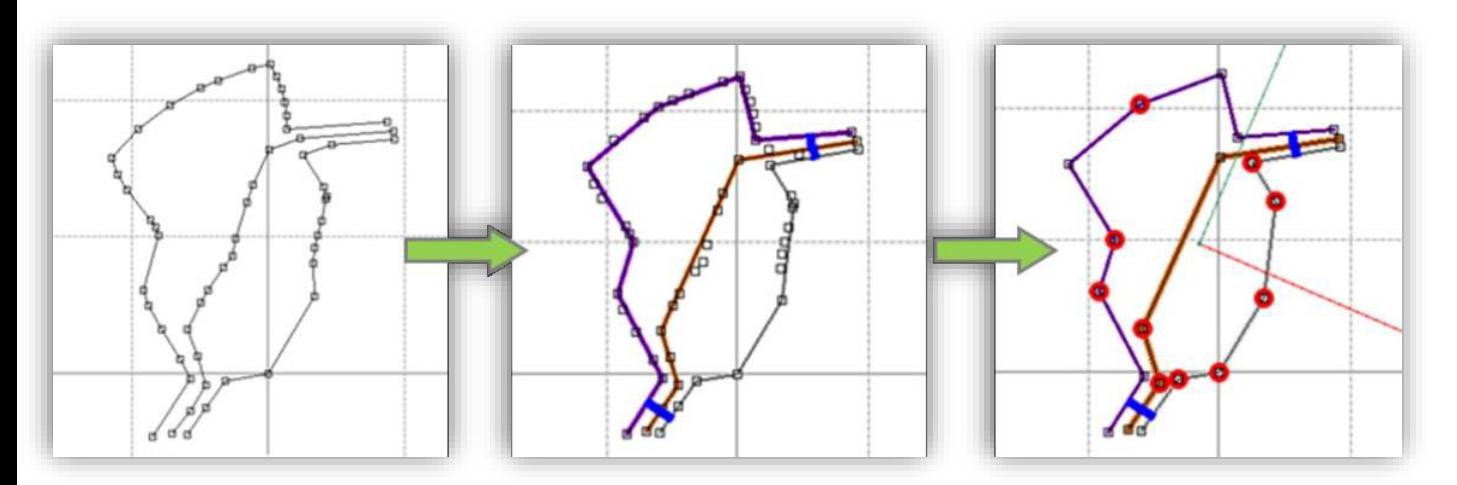

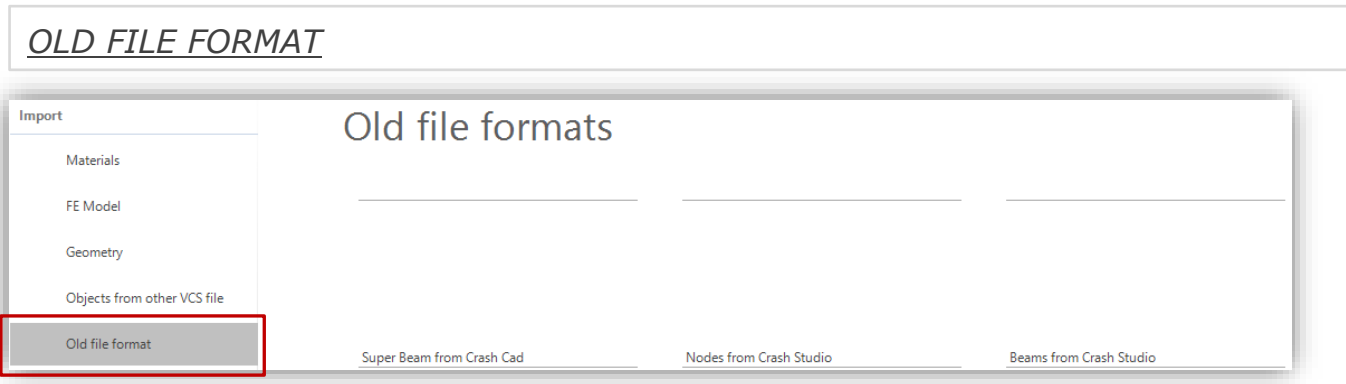

*VCS enables import of objects created and saved in old versions of the Crash Cad and Crash Studio software:*

- *Import Super Beam from Crash Cad*
- *Import Nodes from Crash Studio*
- *Import Beams from Crash Studio*

<span id="page-10-0"></span>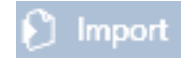

### *IMPORT OBJECTS FROM OTHER VCS SOLUTION*

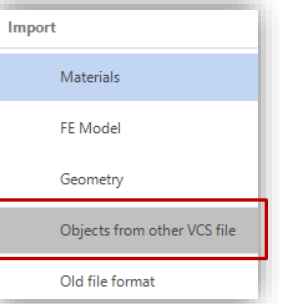

*In order to import objects from a previously created VCS model go to "File" menu and click on "Import". Select the "Objects from other VCS file" option.*

*Select a VCS Solution from which you wish to import objects and press Open.*

*An Objects Import window will appear on the screen. It contains a list of all objects created in the opened Solution.* 

*You can indicate type of objects to be displayed on the list by clicking specific check-boxes. Only displayed objects will be imported to the VCS.*

*You can search objects by phrase. After entering a phrase in the textbox, only the objects that contain it, appear in the list. Please note that search is case sensitive.*

*You can import only selected objects as you wish. After selecting them from the 'Available objects' list, click on the Add button to add them to Selected Objects list. To delete unnecessarily added objects select them from the Selected Objects list and click on the Remove button.* 

ا ب

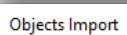

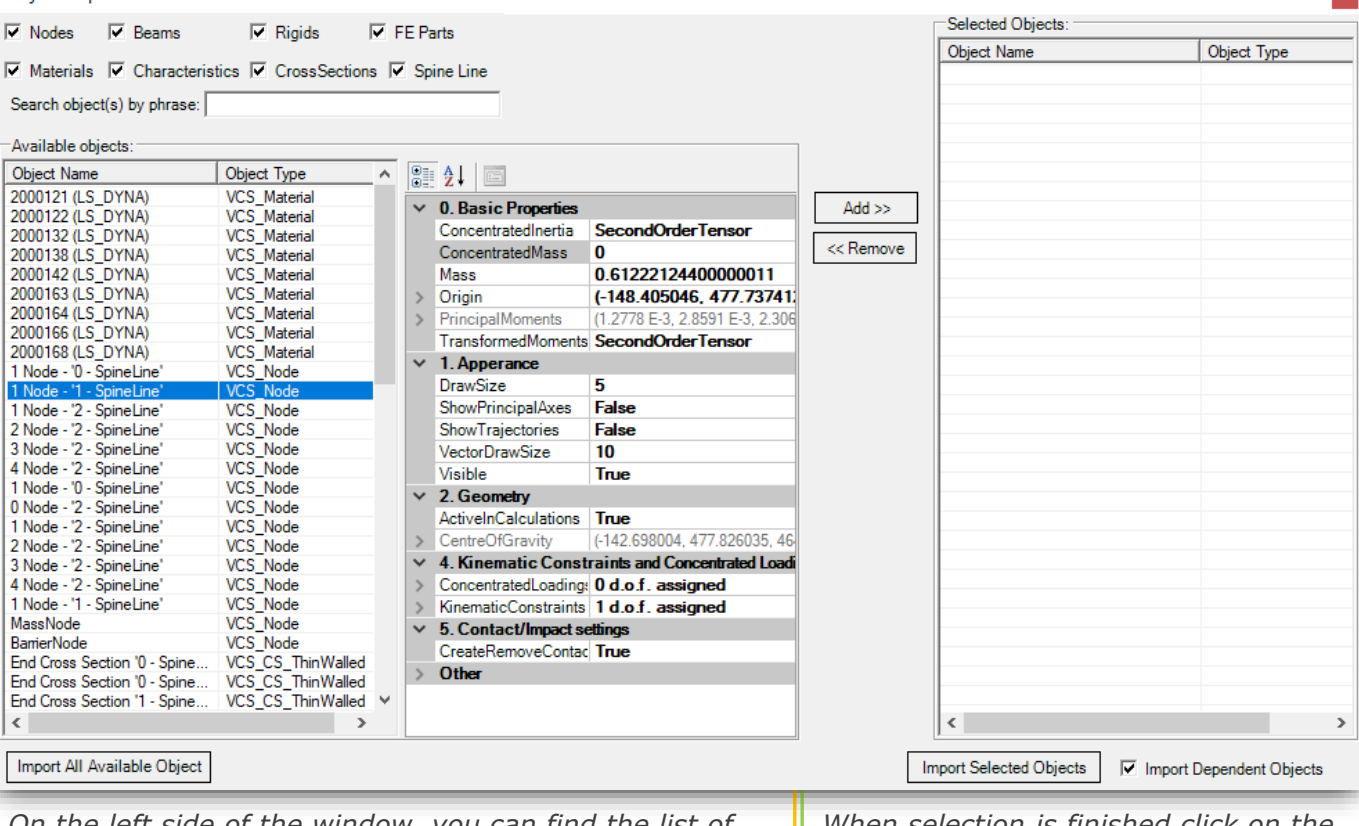

*On the left side of the window, you can find the list of all available objects to be imported. On the right side, you can find a read only Properties window showing detailed information about a selected object.*

*You can import the entire Solution at once by clicking on the Import All Available Objects button.*

*When selection is finished click on the Import Selected Objects button.*

*To import objects related with selected ones (e.g., Cross Sections assigned to selected Super Beams) choose Import Dependent Objects.* 

*The imported objects will be automatically added to the Solution Explorer tree. They will also appear in the 3D view window.*

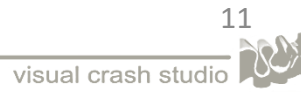

## *IMPORT OBJECTS FROM OTHER VCS SOLUTION*

#### *Spine Line import*

*The Spine Line functionality enables easy usage of previously prepared discretization for the needs of another solution.* 

*Spine Line can be imported from another VCS solution.*

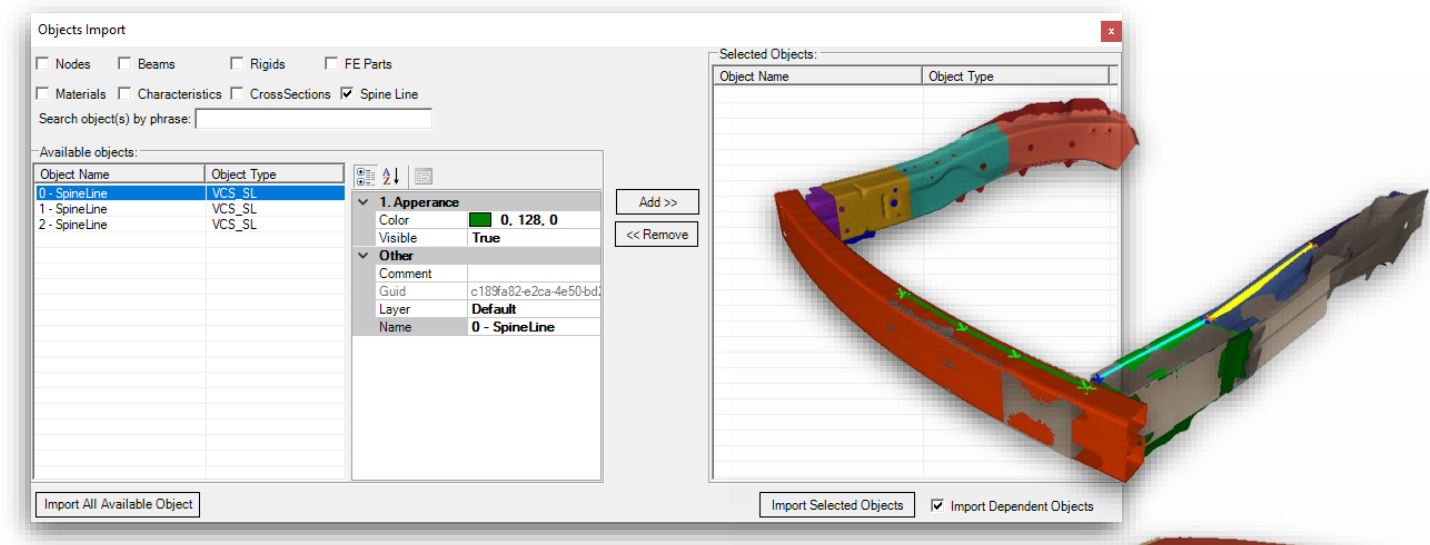

*If you have a solution with an already discretized model, similar to the currently used one, or a fragment (subassembly) of this model, you can easily use it with the help of the import functionality. This saves time for planning the discretization.*

*It is possible to import selected Spine Lines. Automatically, the Points positions are imported, all Lines contained in a SL, as well as the position of cutting planes. Additionally, all information related to the appearance of the imported objects set in the reference solution is captured.*

*Remember that the imported Spine Lines may require some modifications before creating Super Beams on its basis.*

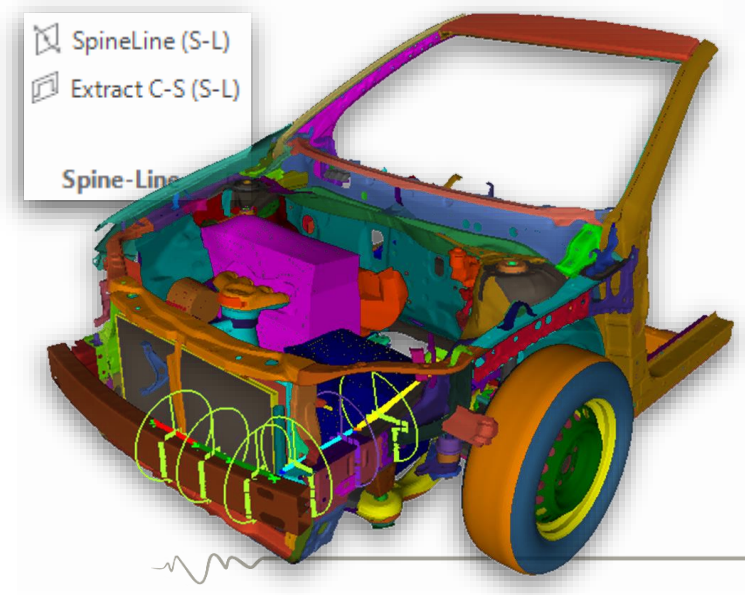

*Repositioning the SL Points is easily accomplished by dragging and dropping them with the Spin Line tool (see the Spine Line tool - 3D Modeling Manual).*

*Note that all visible objects inside the Circle will be included in the future Super-Beam's section.*

*The radius and position of the Circle as well as visibility of FE Parts should be adjusted to include all elements relevant for the future cross section. (See the Spine Line tool -3D Modeling Manual).*

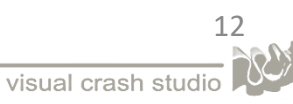

# *VCS EXPORT Procedures*

<span id="page-12-0"></span>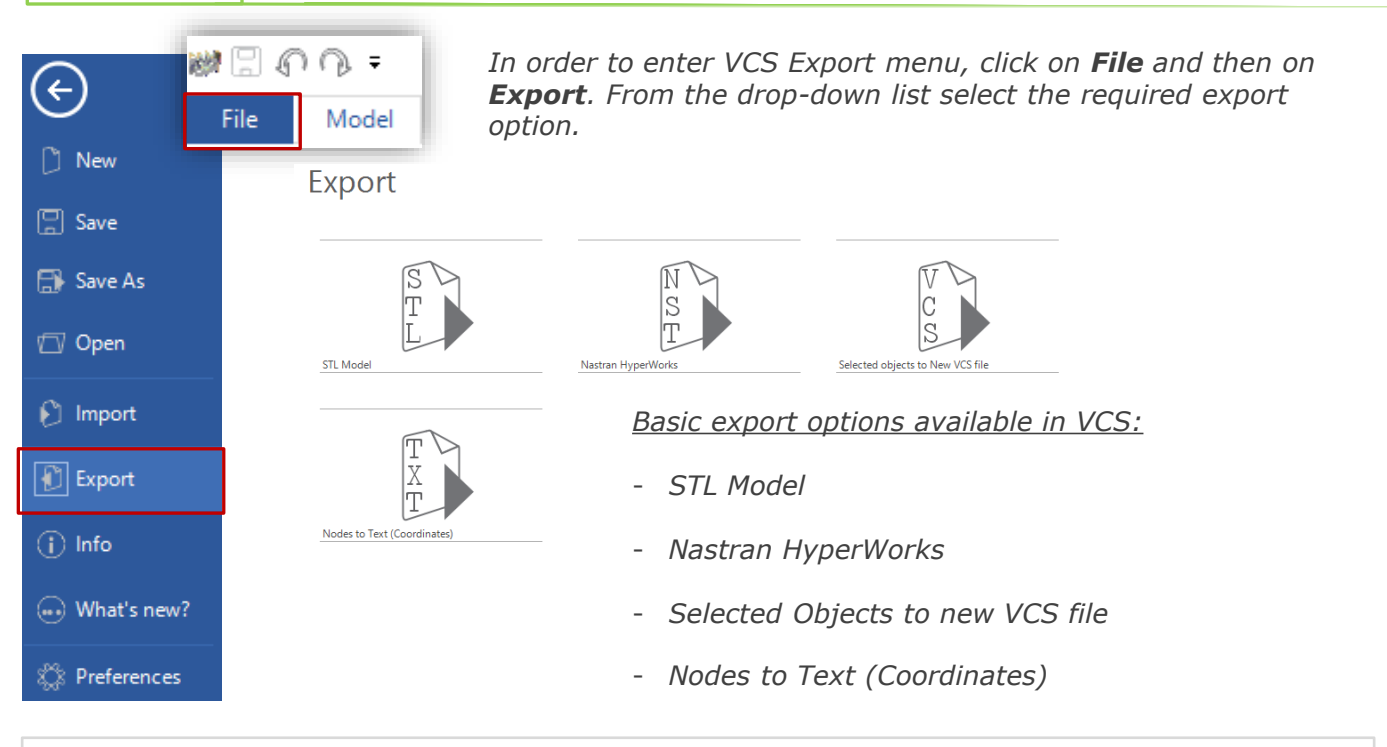

### *EXPORT STL MODEL*

*Any structure created in VCS 3D environment can be easily exported as a STL model.*

*In order to export the 3D geometry, click on File and then on Export. Choose the STL Model option.*

*You can save the exported STL model in any location and name it as you wish.*

*The result of the export procedure can be seen in the picture on the right.*

*Please note that STL geometry model does not include information about used materials or elements thickness.* 

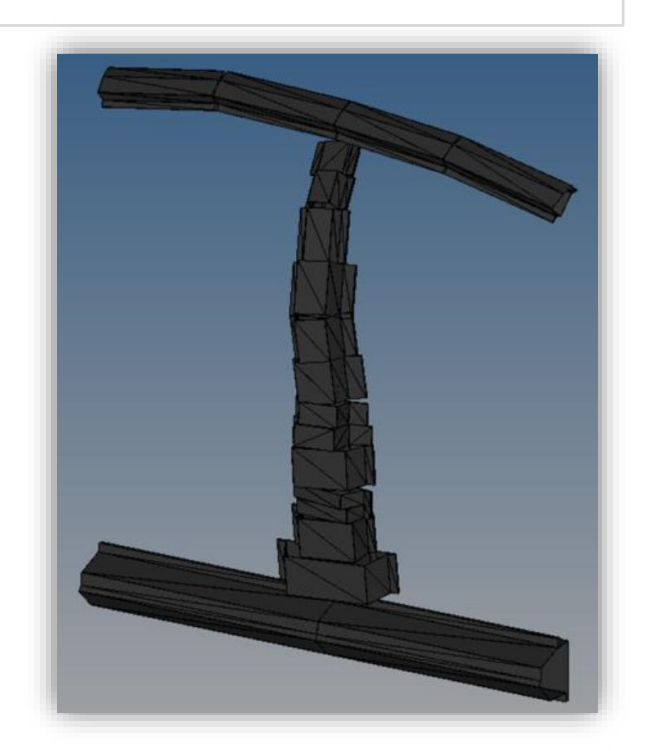

*The Export STL option enable to save original 3D geometry or only its middle planes.* 

*To save only the middle planes of the geometry, choose YES button from the message box presented on the right.*

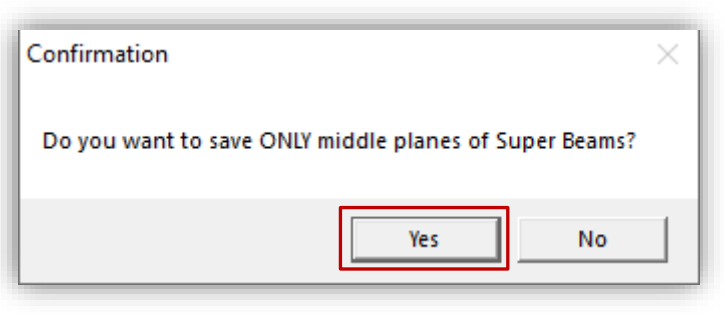

13

#### <span id="page-13-0"></span>*EXPORT NASTRAN HYPERWORKS*

*Any structure created in VCS 3D environment can be easily exported as a Nastran model.*

*In order to export the 3D geometry, click on File and then on Export. Choose the Nastran HyperWorks option.*

*You can save the exported model in any location and name it as you wish.*

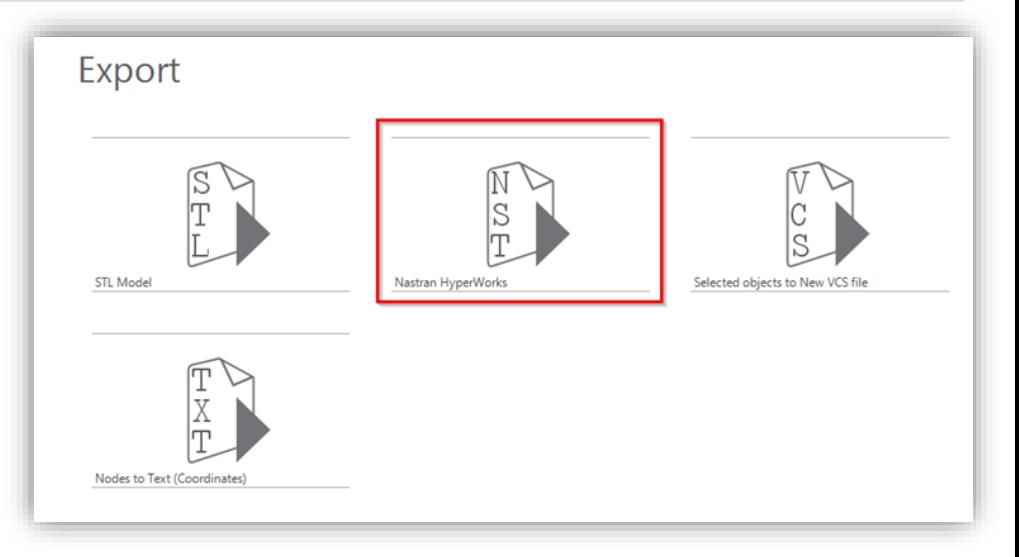

*Please note that export to Nastran format affects the data structure:*

- *only Super Beam Elements with Thin-Walled Cross Sections are exported*
- *only Cross Sections with uniform material are exported*
- *only VCS materials with stress-strain curve defined as Array2D are exported*

#### *EXPORT NODES POSITION TO TEXT*

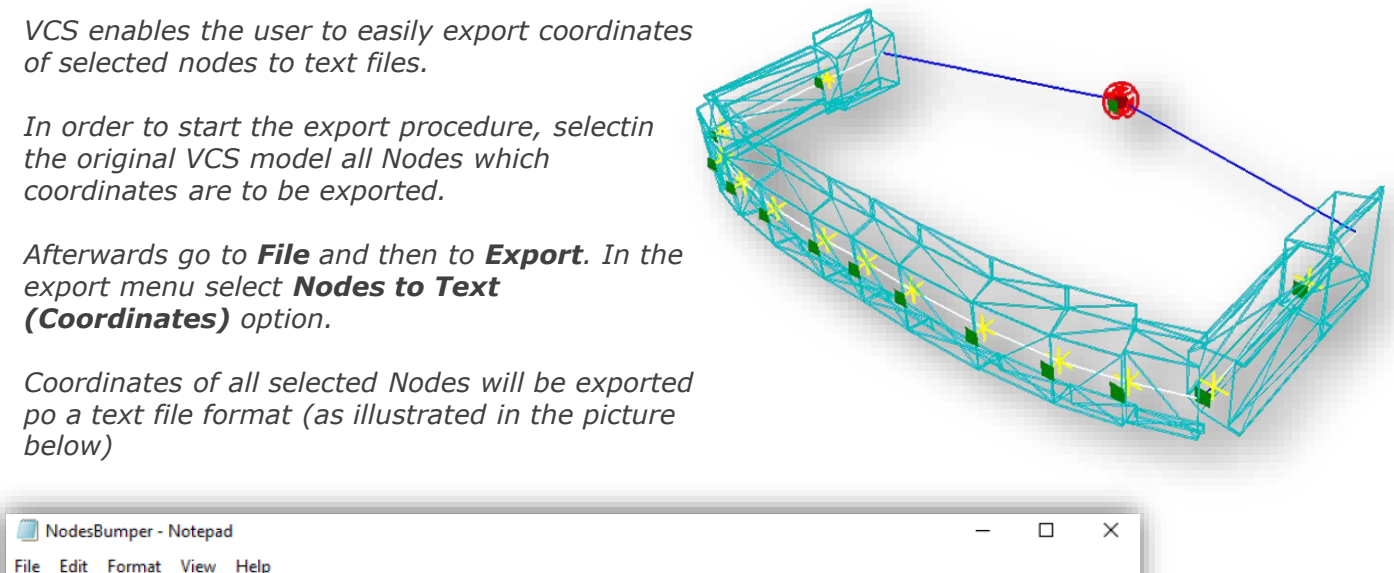

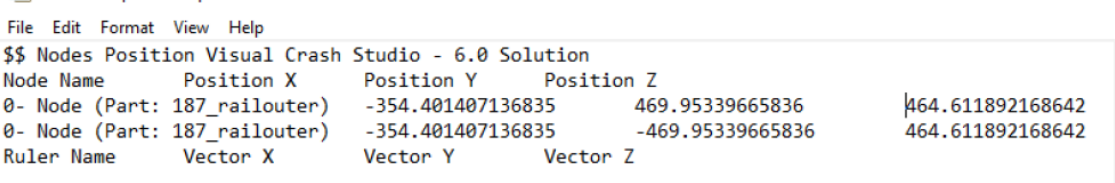

# <span id="page-14-0"></span>*EXPORT SELECTED OBJECTS TO NEW VCS FILE*

*Any object created in VCS 3D environment can be easily exported to the new solution.*

*If there is a need to focus on some specific parts or subassemblies of the previously created complex structure, in an easy way they can be exported to a new solution and analyzed independently.* 

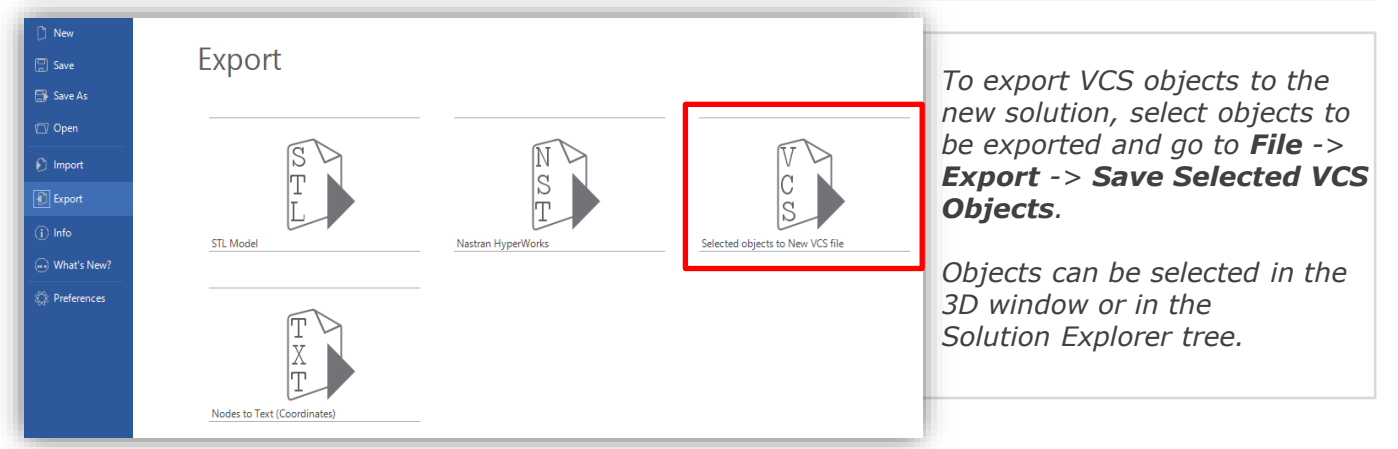

*The new solution with exported objects can be save in any location chosen by the user.*

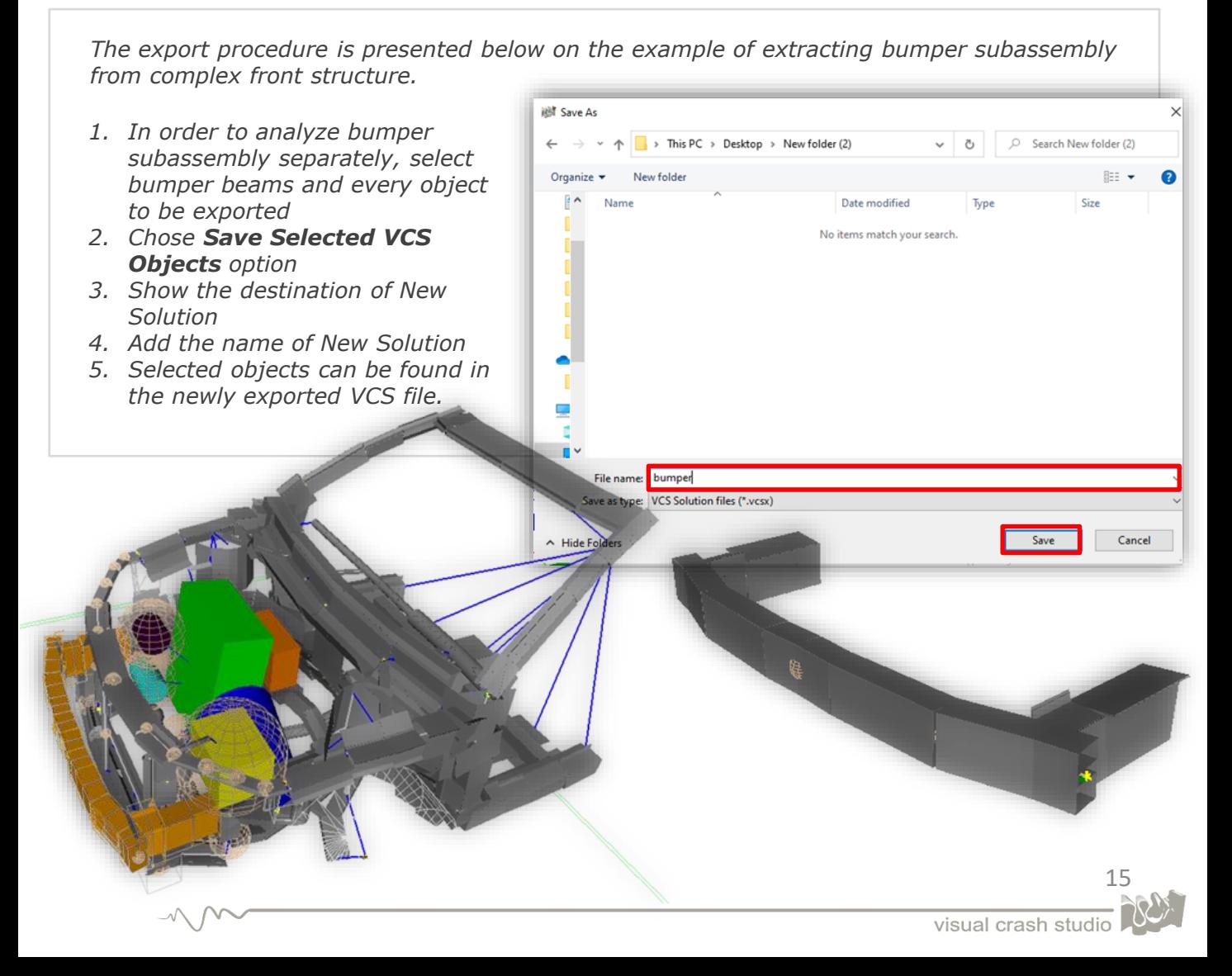